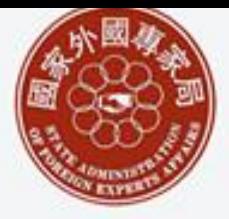

The State Administration of Foreign Experts Affairs

# 国家外国专家局 出国培训项目在线申报 **/** 审批系统

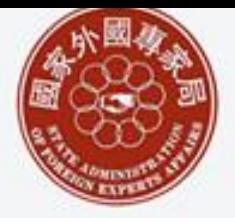

The State Administration of Foreign Experts Affairs

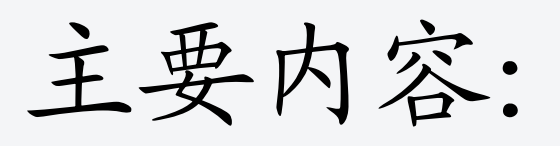

- 系统功能简介
- 系统业务流程简介

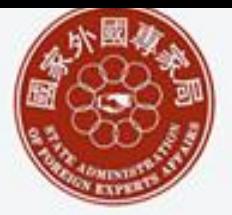

The State Administration of Foreign Experts Affairs

# 系统功能简介:

- 系统网址: http://projectonline.caiep.org, 在浏 览器地址栏中输入以上地址进入系统,也可 在国家外专局政府网站的"在线服务"板块中 找到相应的链接。
- 本系统不提供网上注册功能
	- 地方外专局/中央部委(主管部门)的用户 名和初始密码是由信息中心进行管理
	- 项目组团单位的用户名和初始密码是由各 自的主管部门进行管理

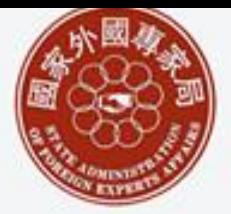

The State Administration of Foreign Experts Affairs

# 系统功能简介:

- 系统中的用户分类及主要功能
	- 1.国家外专局用户 审批项目,行使信息管理的最 高权限,对经过主管部门审核并提交的项目进行最 终的审批。
	- 2.主管部门用户 管理项目组团单位账户,对下属 项目组团单位申报的项目进行内容初审并将符合要 求的项目提交到国家外专局。
	- 3.项目组团单位用户 在线填写项目申报表,提交 到主管部门等待审核,打印申报表。
	- 4.系统管理用户 系统维护工作。

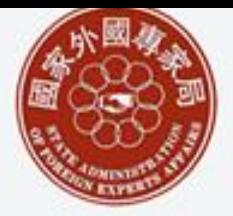

The State Administration of Foreign Experts Affairs

# 系统功能简介:

• 功能流程图

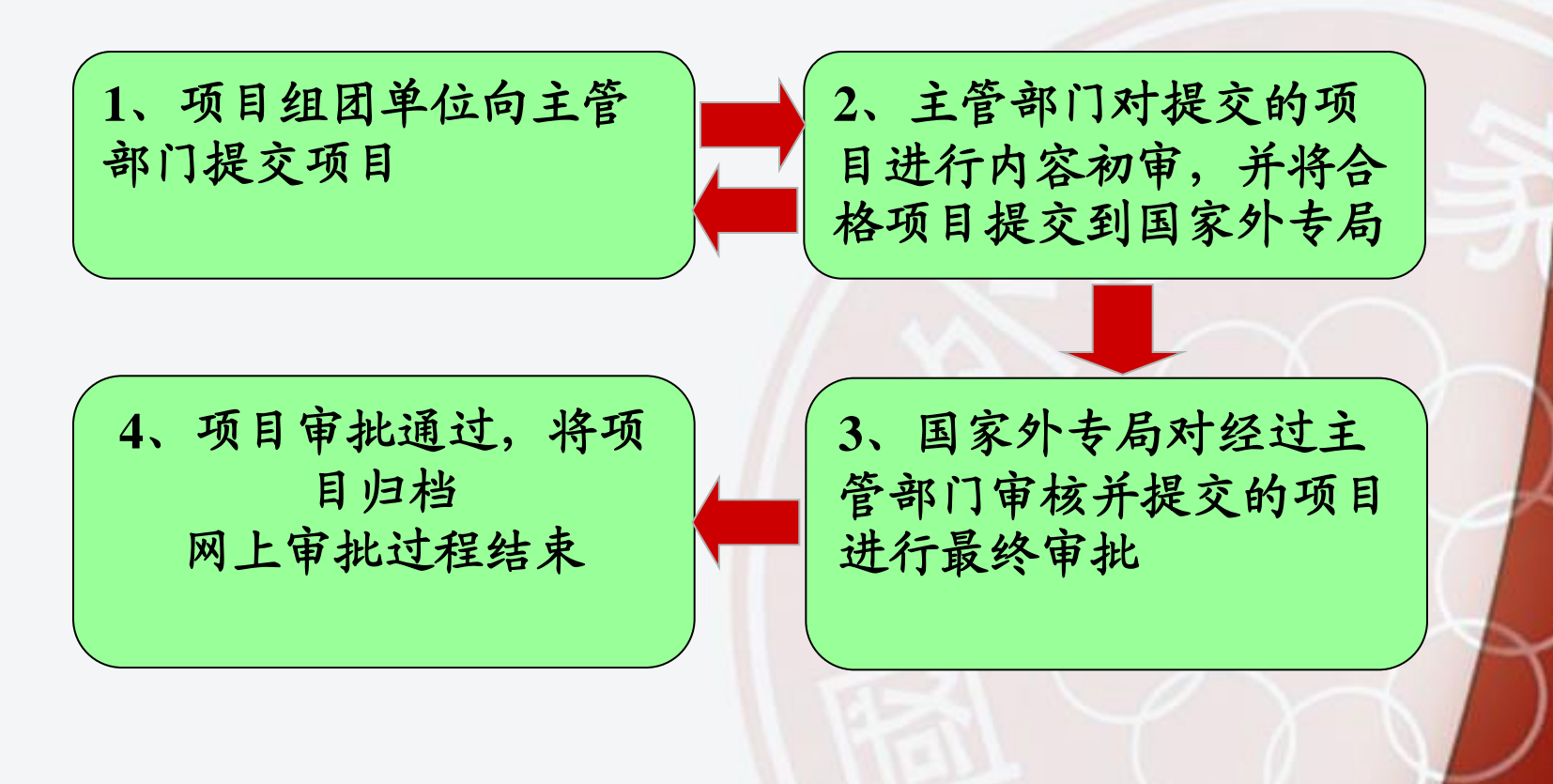

á

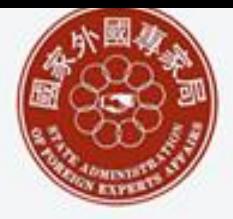

The State Administration of Foreign Experts Affairs

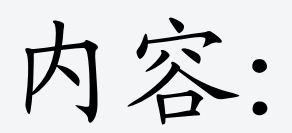

- 系统功能简介
- 系统业务流程简介

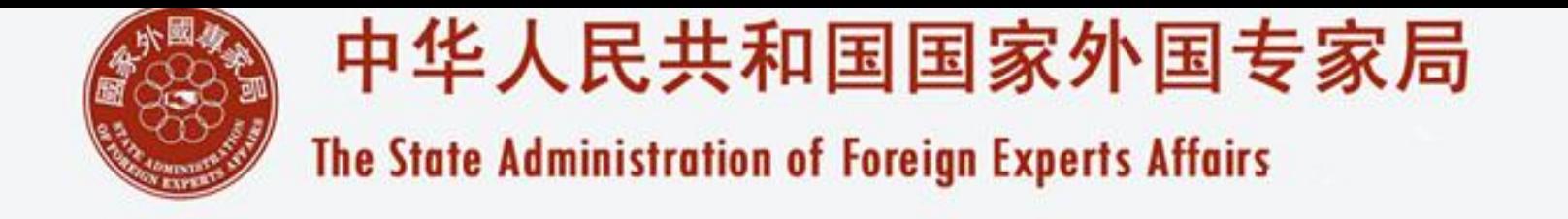

出国培训项目申报业务流程图:

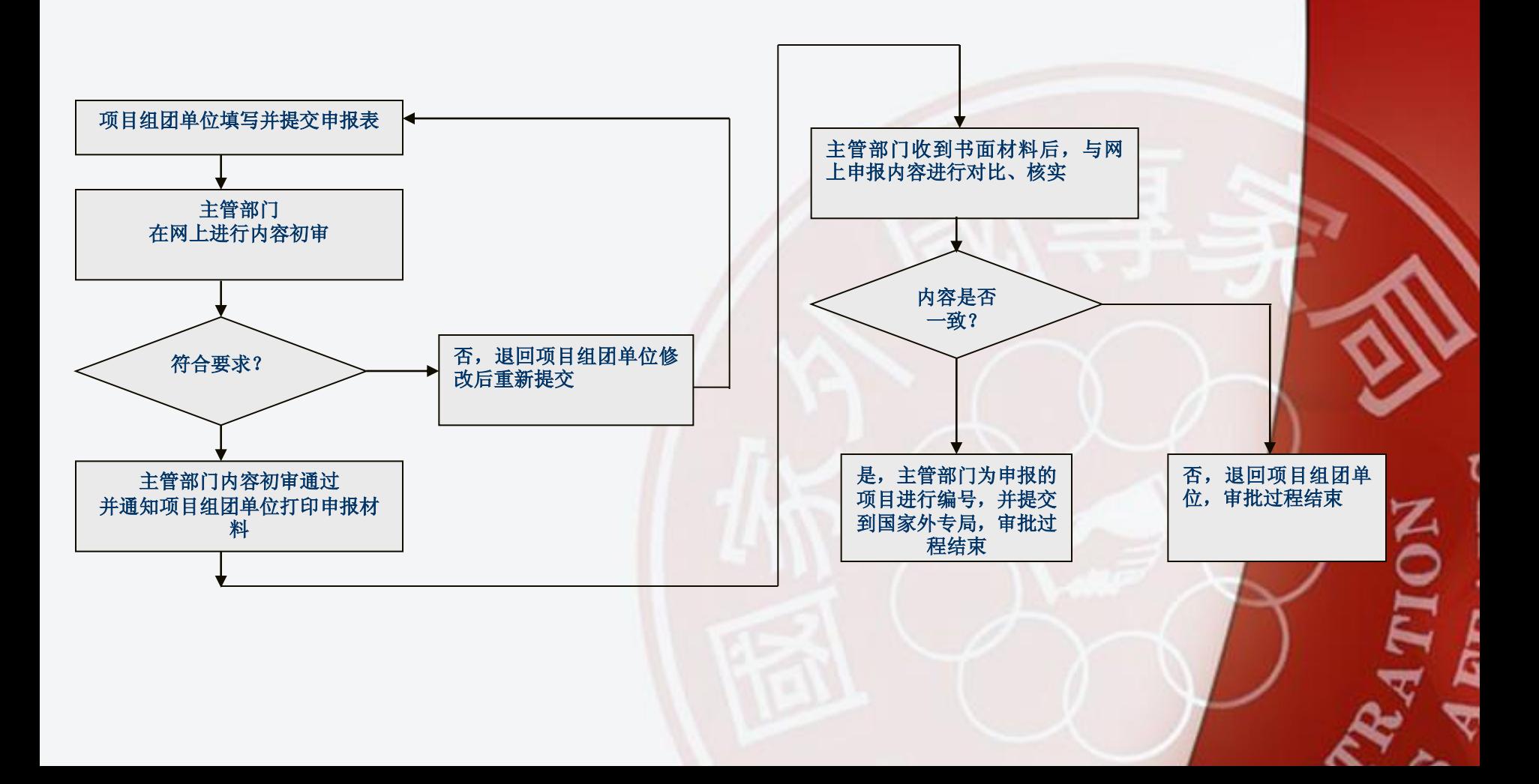

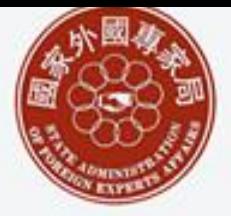

The State Administration of Foreign Experts Affairs

主管部门为下属项目组团单位创建账号

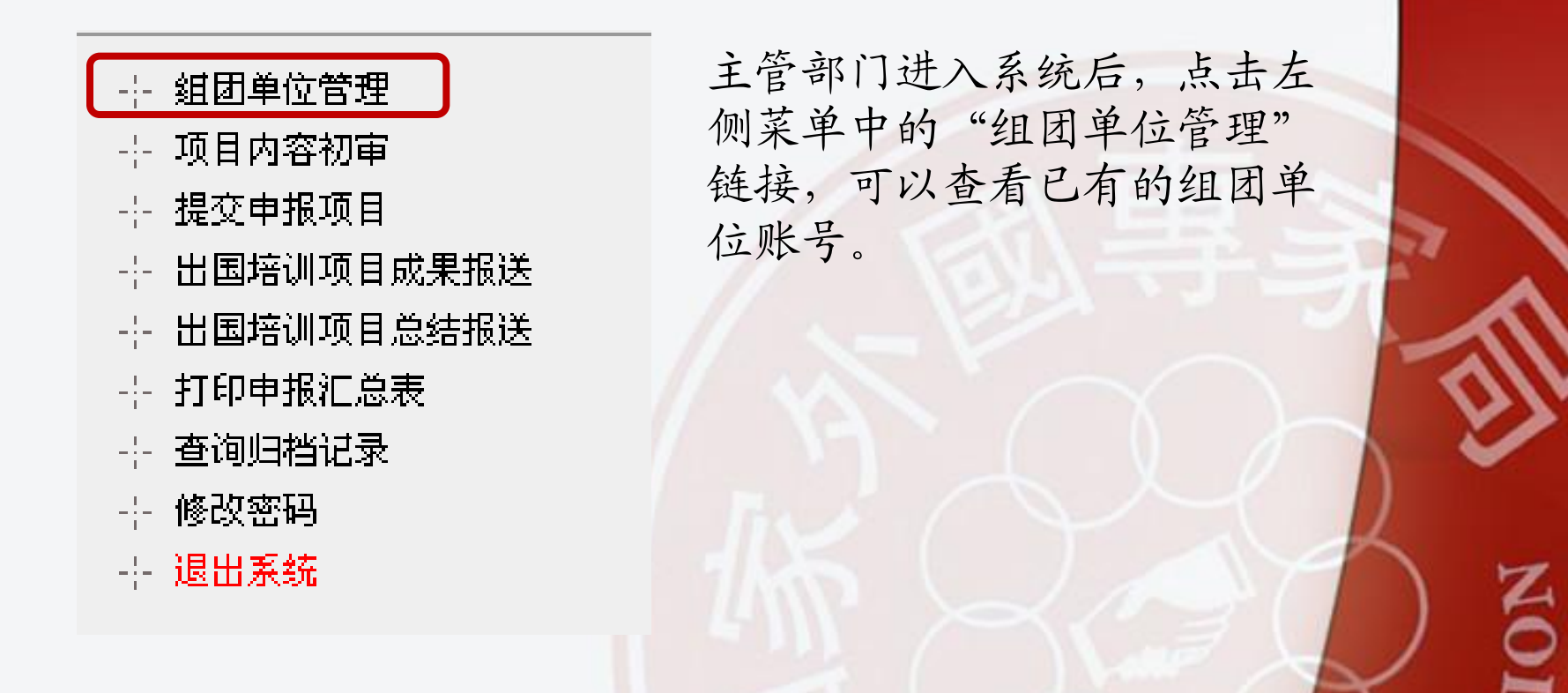

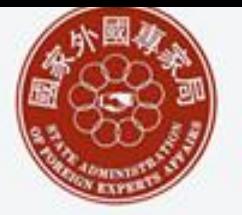

The State Administration of Foreign Experts Affairs

#### 主管单位为下属项目组团单位创建账号

#### 1、查看已有组团单位列表

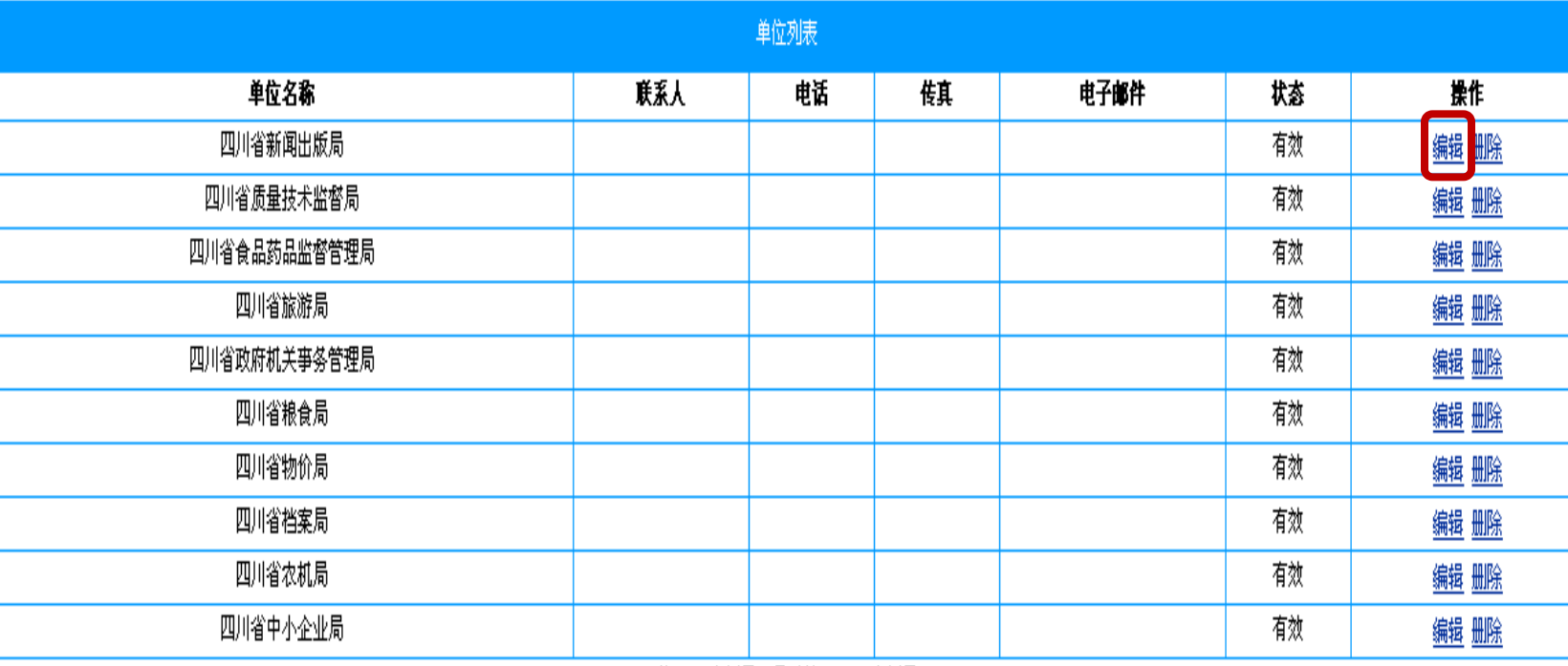

共 108 条记录:显示第 61-70 条记录

首页 上一页 下一页 尾页 去第 【 页: 共 11页:第 7页

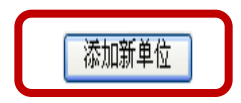

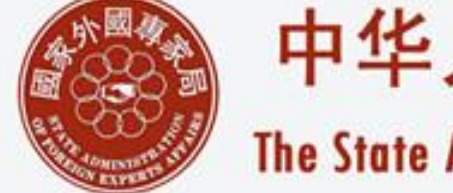

### 中华人民共和国国家外国专家局 The State Administration of Foreign Experts Affairs

#### 主管单位为下属项目组团单位开通账号

2、添加新的项目组团单位

主管部门需填写项目组团单位的单位名称、登陆用 户名、密码等信息。

以上为必填项,其他选项可以选填。

填写完成之后点击"保存"按钮,项目组团单位账 号创建成功。

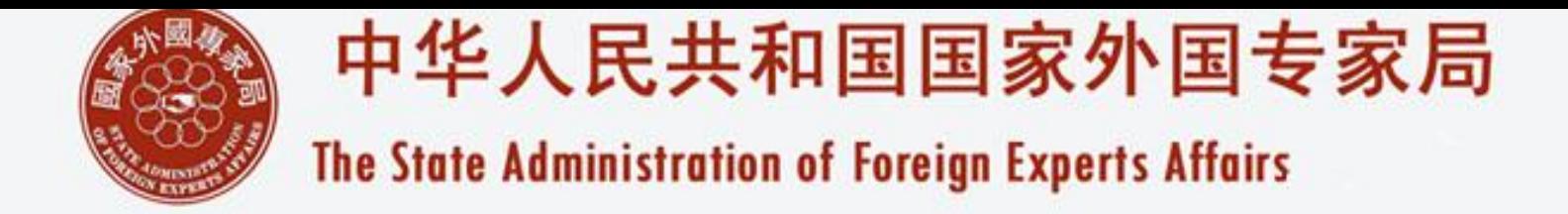

#### 主管单位为下属项目组团单位开通账号

3、填写项目组团单位账号信息

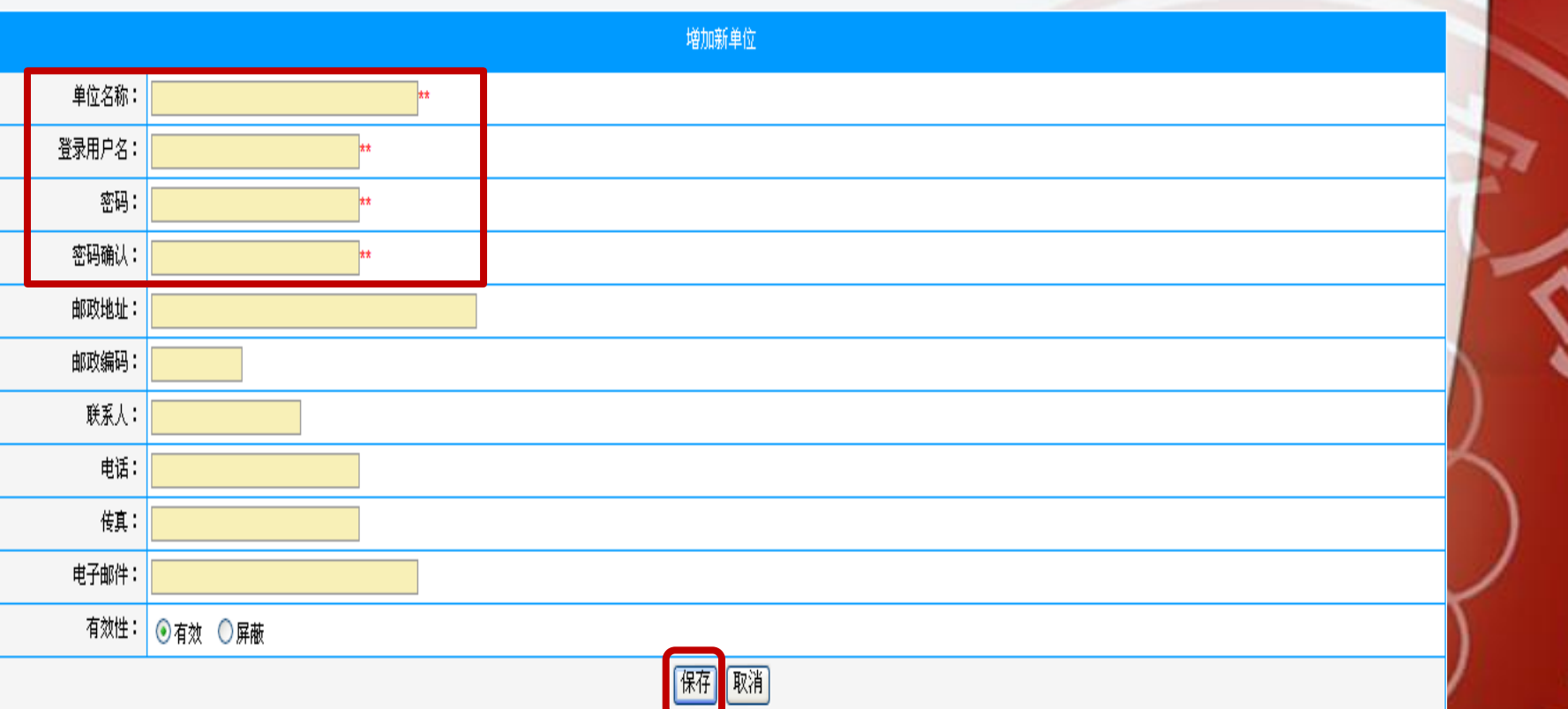

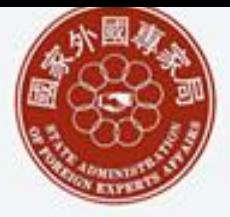

The State Administration of Foreign Experts Affairs

项目组团单位填写项目申报表

出国培训项目申报 --- 培训班项目成果申报 --- 培训班项目总结申报 --- 查询归档记录 --- 单位信息变更 --- 修改密码 ---- 退出系统

项目组团单位进入系统后,点 击左侧菜单中的"出国培训项 目申报"链接,填写项目申报 表信息。

á

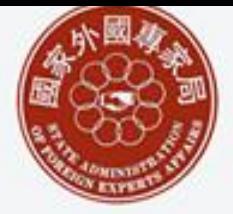

### 中华人民共和国国家外国专家局 The State Administration of Foreign Experts Affairs

#### 项目组团单位填写项目申报表

2、项目申报表 - 填写信息

项目组团单位需按照要求填写申请表的各项信息。

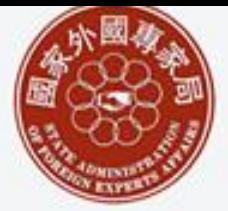

The State Administration of Foreign Experts Affairs

#### 项目组团单位填写项目申报表

3、项目在线申报 - 提交信息

项目申请表填写完毕,项目组团单位应仔细检查信 息是否完整无误。

确认无误后有两种操作选择:

保存,留待以后提交

正式提交

点击"保存,留待以后提交",系统将会保存输入 的信息,并可随时修改或删除; 点击"正式提交",该项目将提交到主管部门,项 目组团单位申请流程结束,等待审批结果。

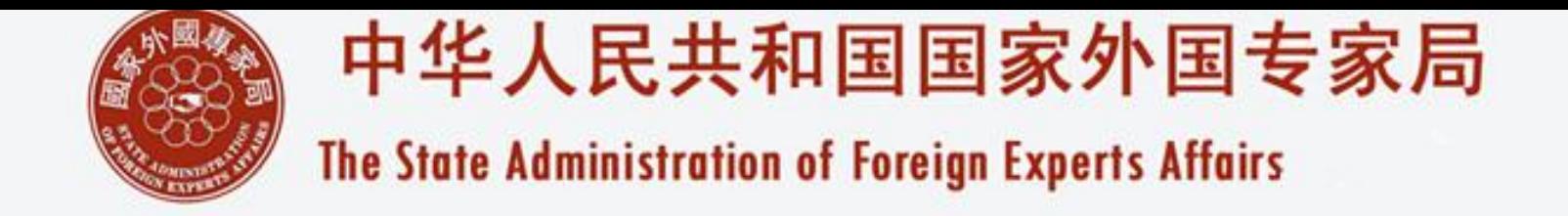

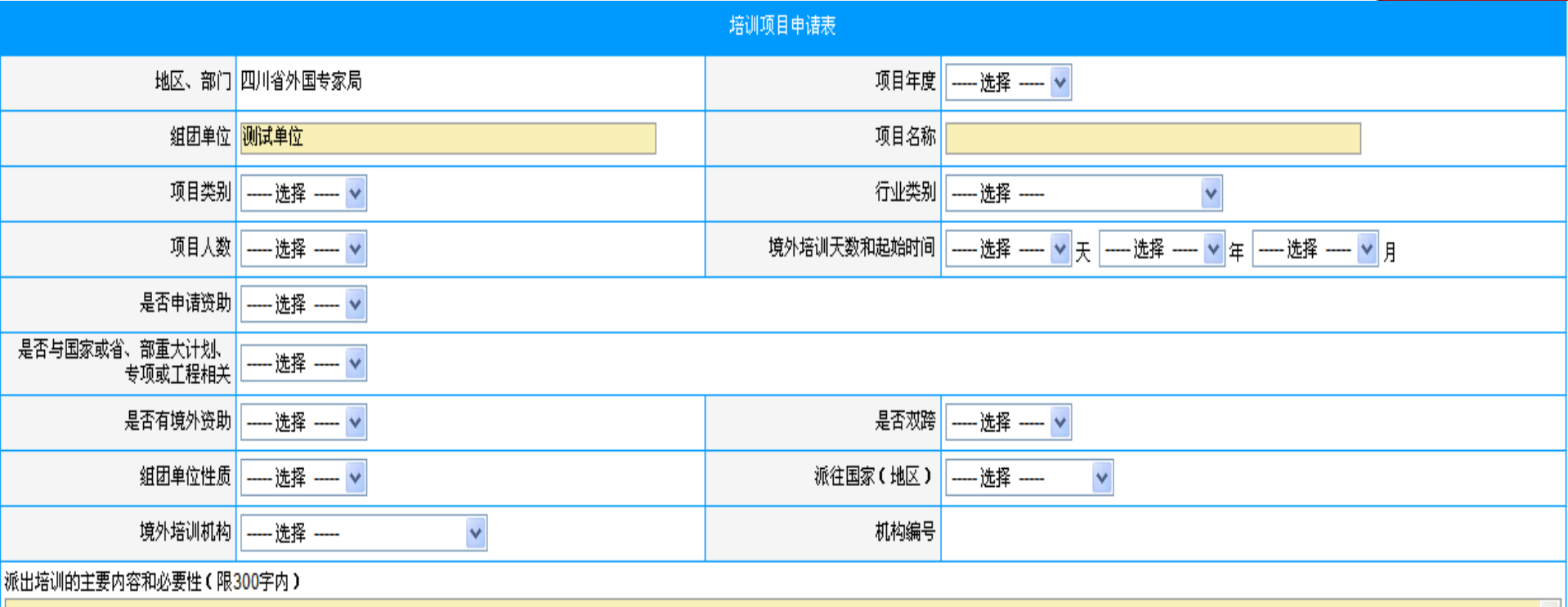

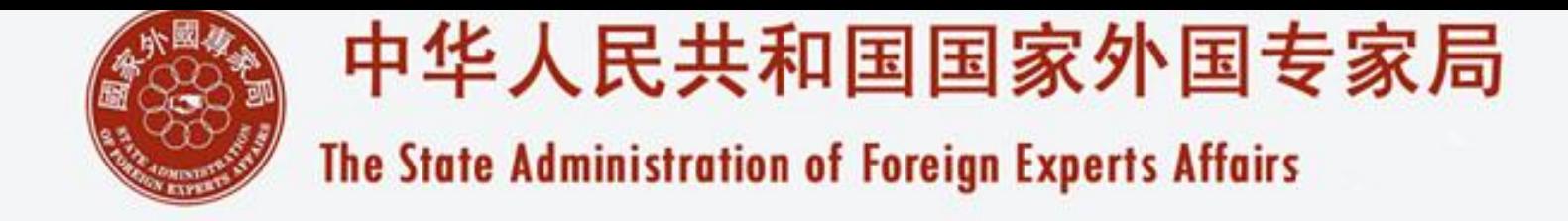

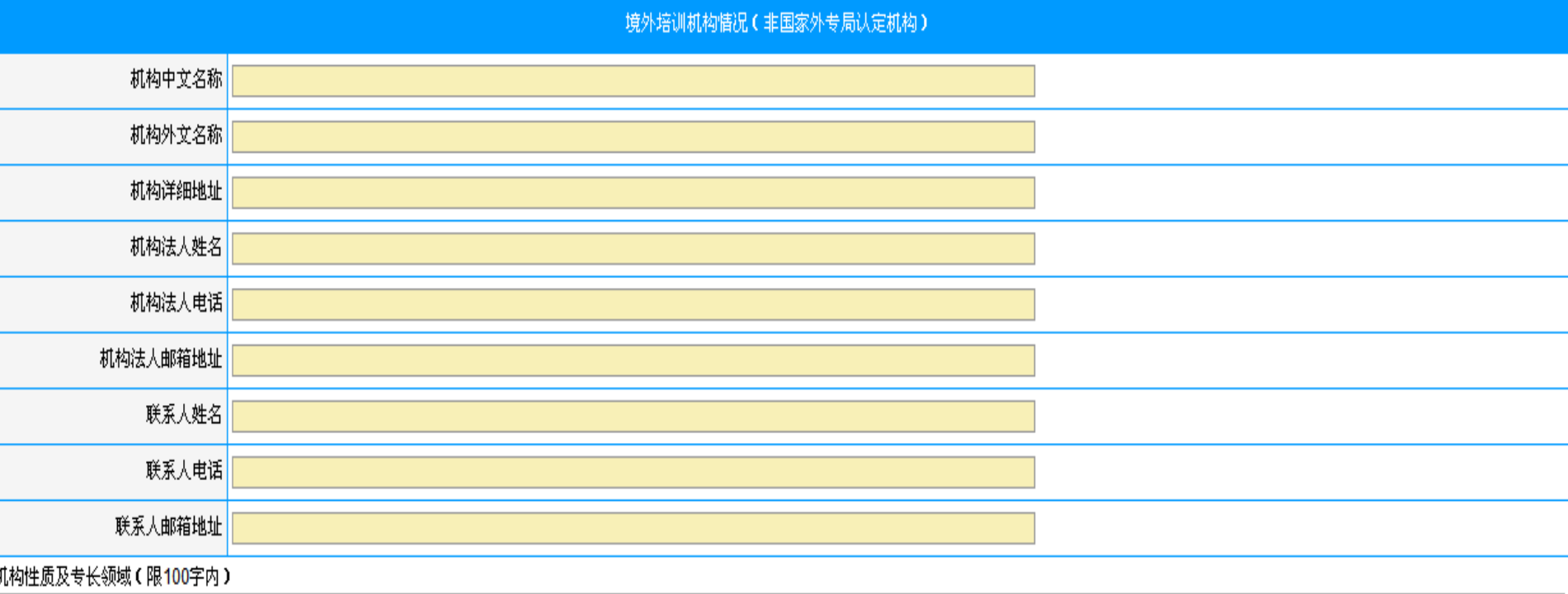

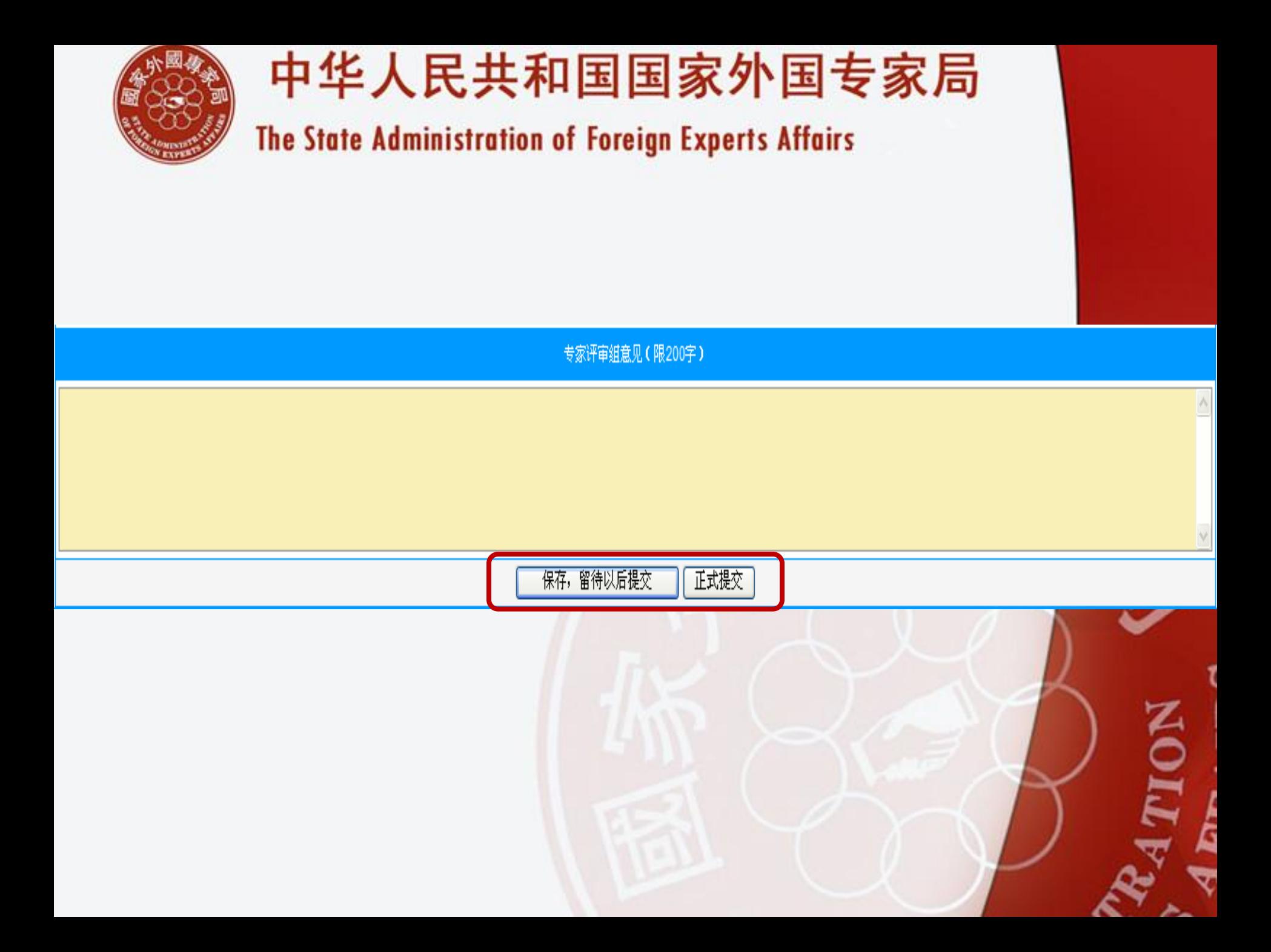

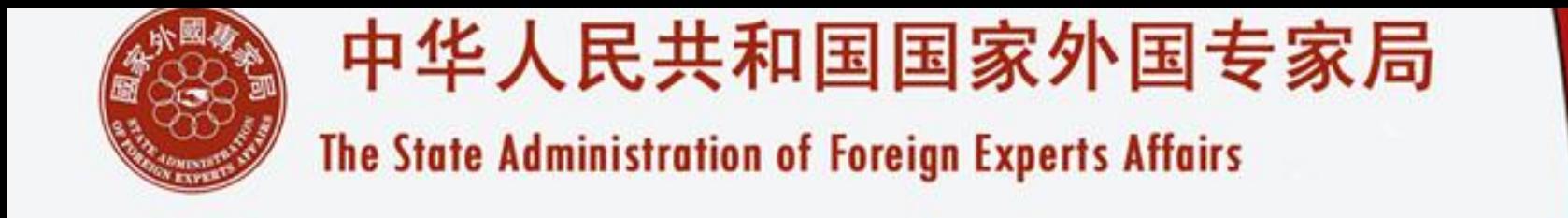

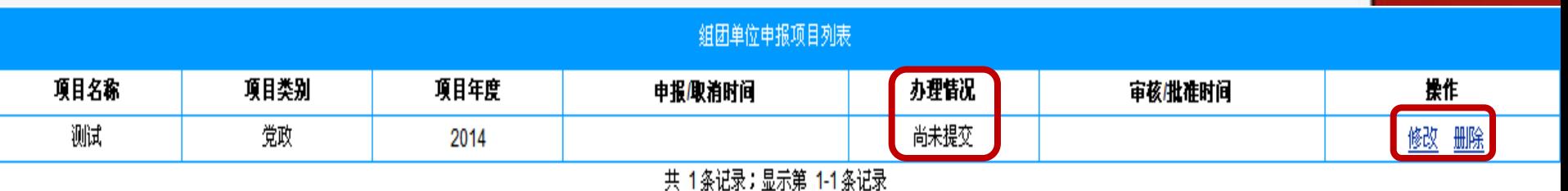

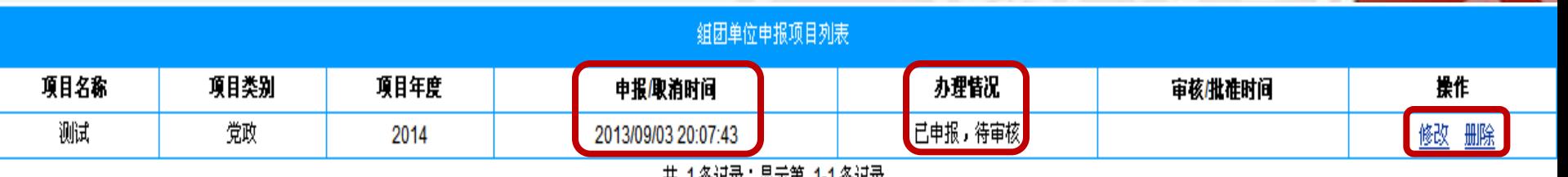

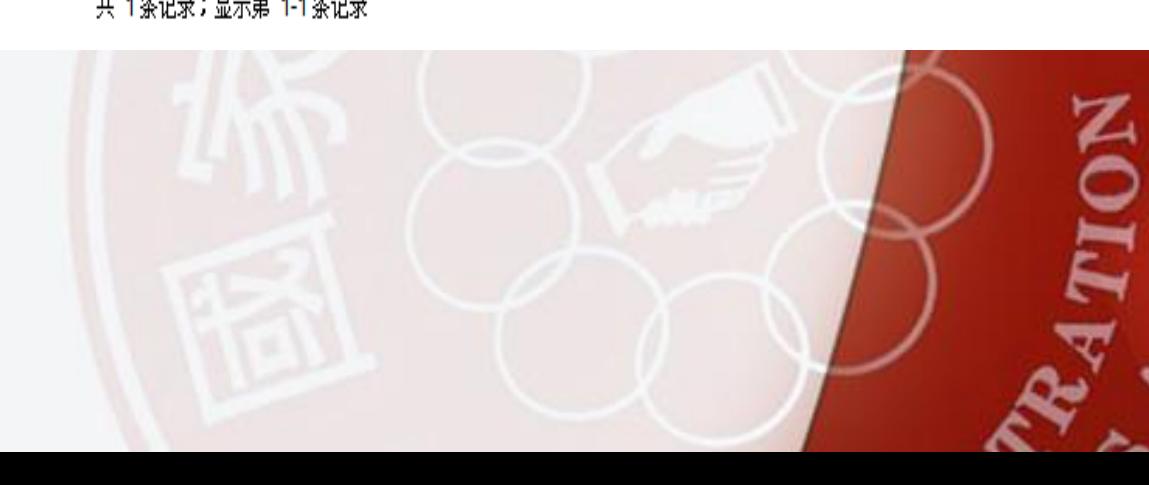

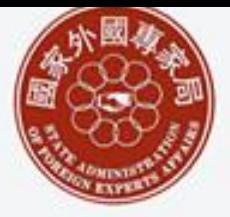

The State Administration of Foreign Experts Affairs

#### 主管部门项目内容初审

1、主管部门对项目进行内容初审

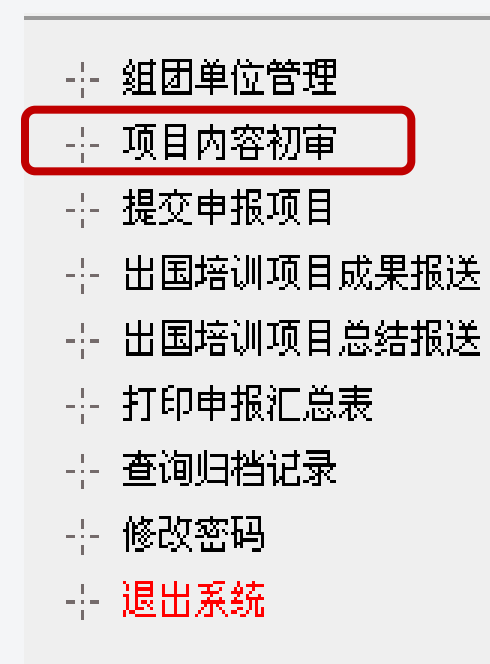

主管部门对下属项目组团单 位申报的项目进行内容初审, 在进入系统后,点击左侧菜 单中的"项目内容初审"链 接。

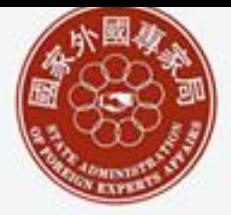

The State Administration of Foreign Experts Affairs

#### 主管部门项目内容初审

2、选择需要审核的项目

主管部门在项目列表中选择需要审核的项目,点击 该项目右侧的"审核"链接,查看项目的详细信息。

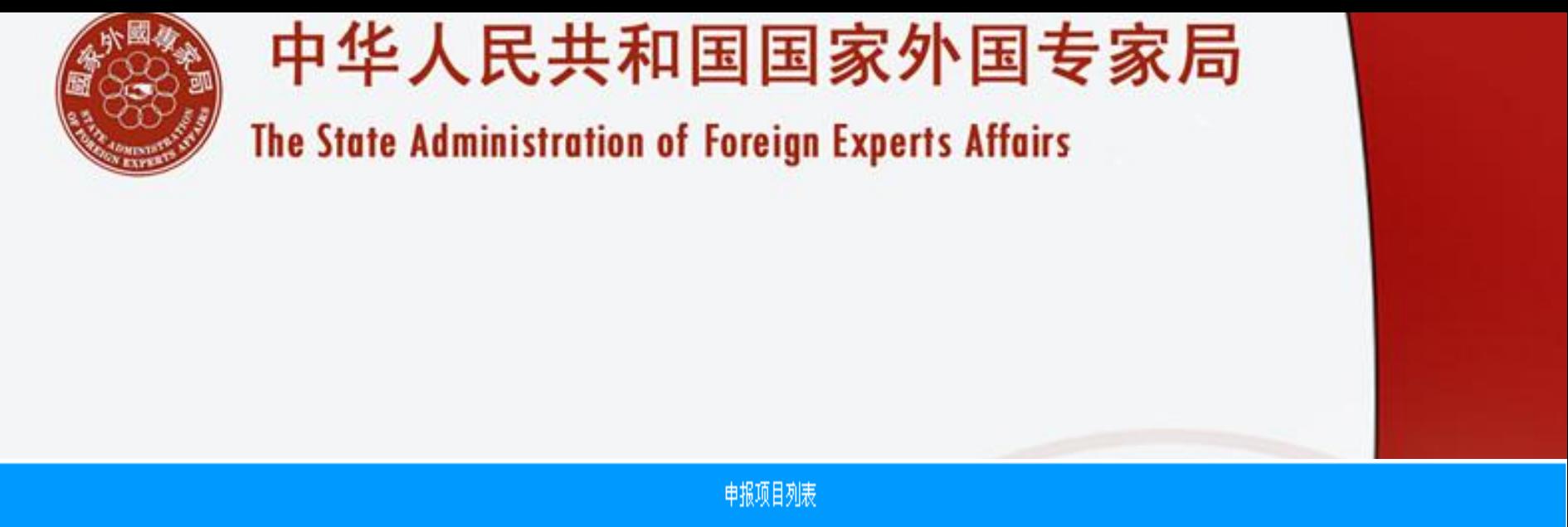

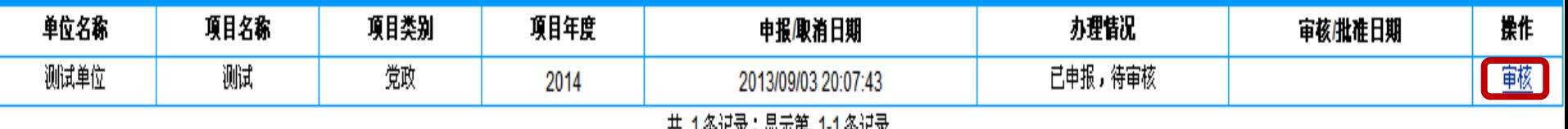

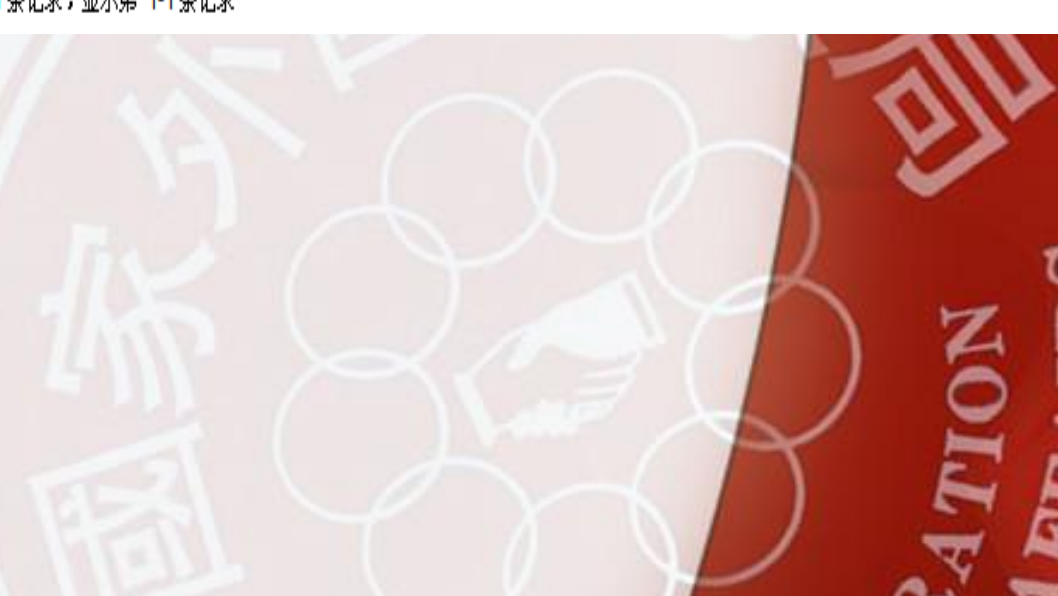

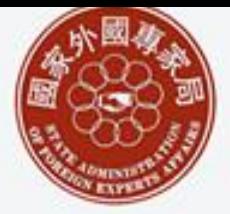

The State Administration of Foreign Experts Affairs

#### 主管部门项目内容初审

3、查看待审核项目的详细信息

点击"审核"链接后,可查看项目的全部内容,点击 页面底部的"下一步"按钮,可跳转到操作页面,共 有四种操作选择:

1、请原单位修订:内容不符标准,需要原单位修改 (需要进一步批注)。

2、否决本项目:项目不符合申报规定,取消本项目申 报(需要进一步批注)

3、留待以后审核:保存所有材料,以后再审核。 4、内容初审通过:项目符合申报要求,内容初审通过 后,项目单位可打印申报材料。

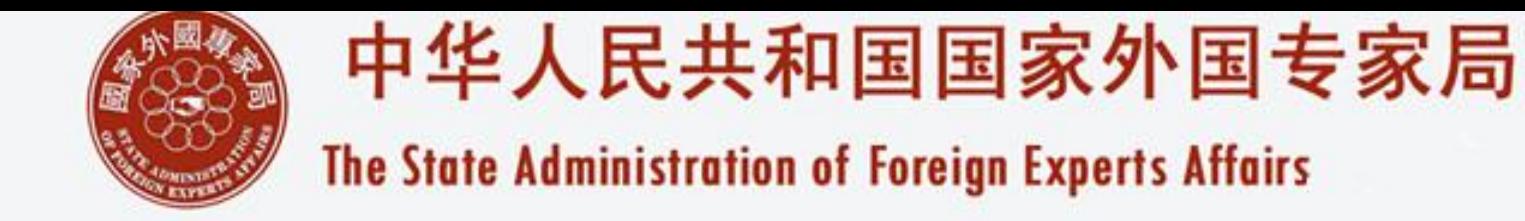

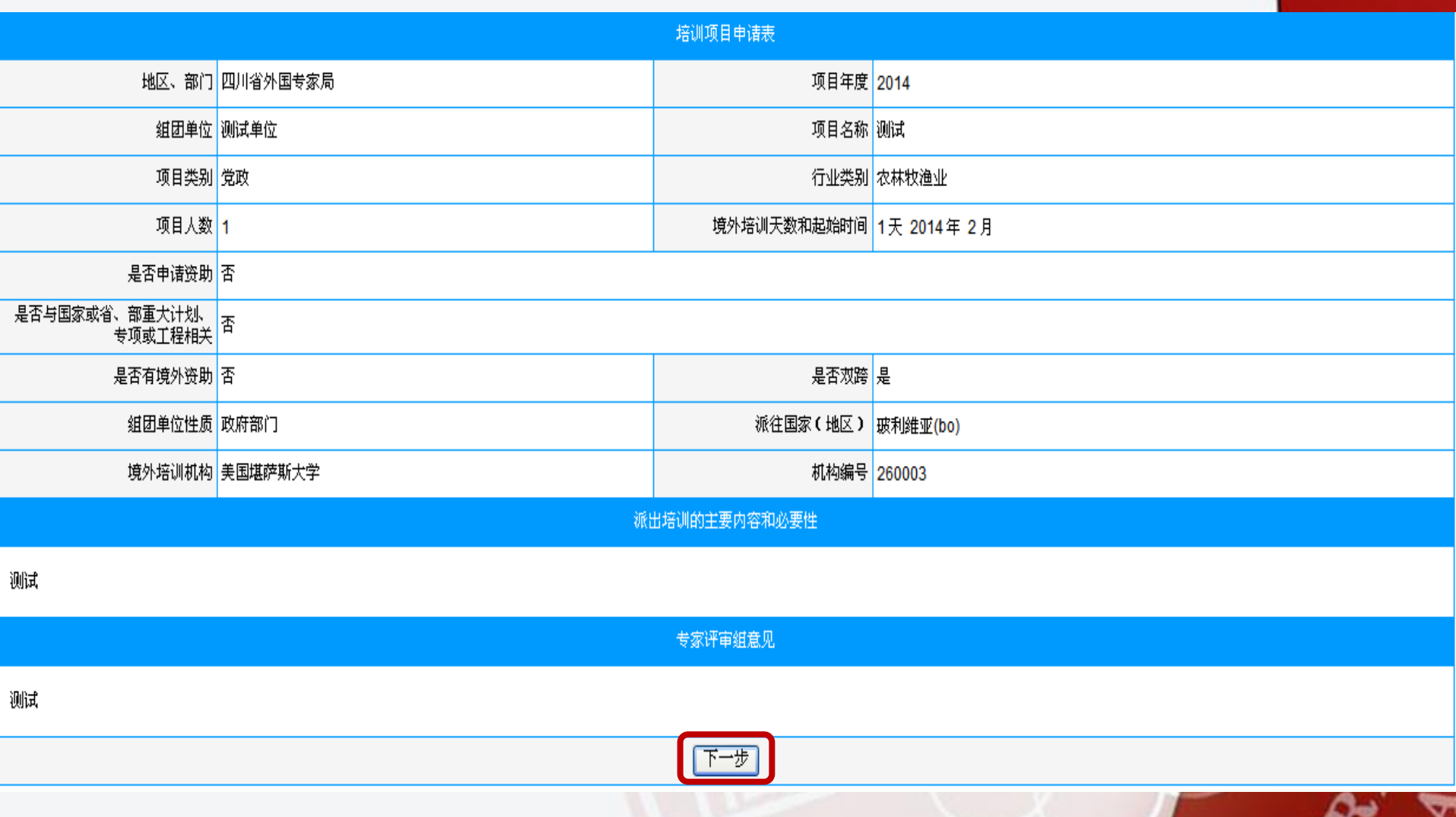

人

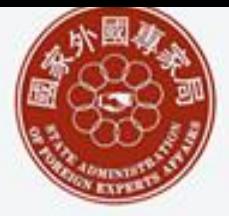

The State Administration of Foreign Experts Affairs

#### 管理人员培训项目申请表

您已阅读完项目申报的全部材料。请在以下操作中任选一项,结束本次审核过程。

- 1. 请原单位修订:内容不符标准,需要原单位修改(需要进一步批注)。
- 否决本项目:项目不符合申报规定,取消本项目申报(需要进一步批注)。
- $3<sub>1</sub>$ |留待以后审核:保存所有材料,以后再审核。
- 审核通过:项目符合申报要求,内容初审通过。  $\mathbf{4}$

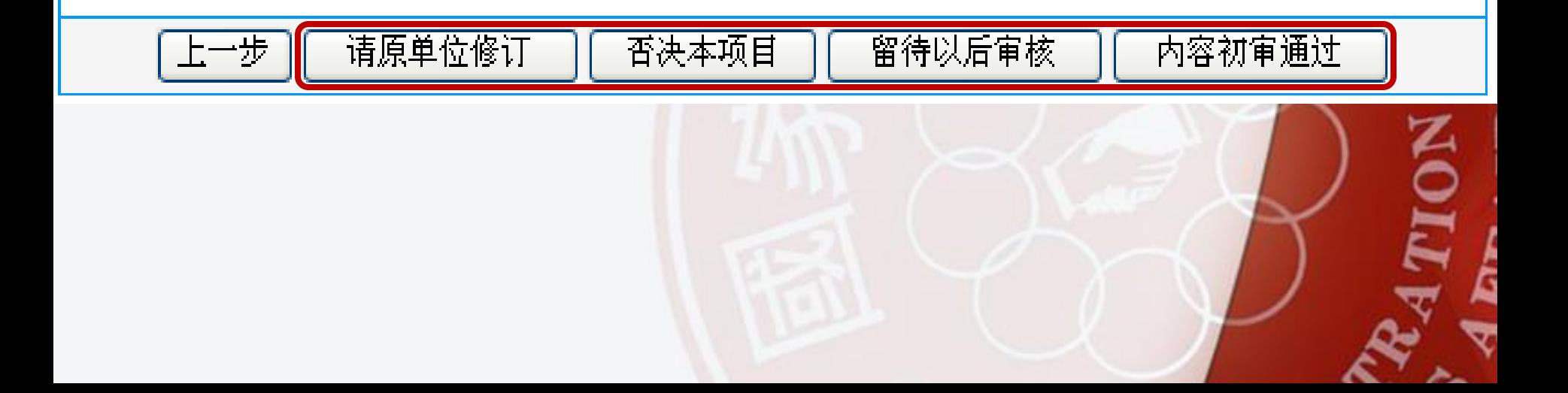

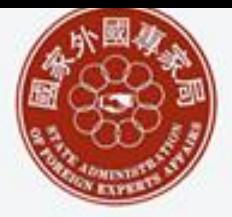

The State Administration of Foreign Experts Affairs

项目组团单位打印申报材料

内容初审通过后,主管部门应通知项目组团单位 登录系统打印申报材料。

项目组团单位登 系统后,点击"出国培训项目申 报"链接,查看项目审批状态。点击项目右侧的 "打印申报材料"链接,进行打印设置。

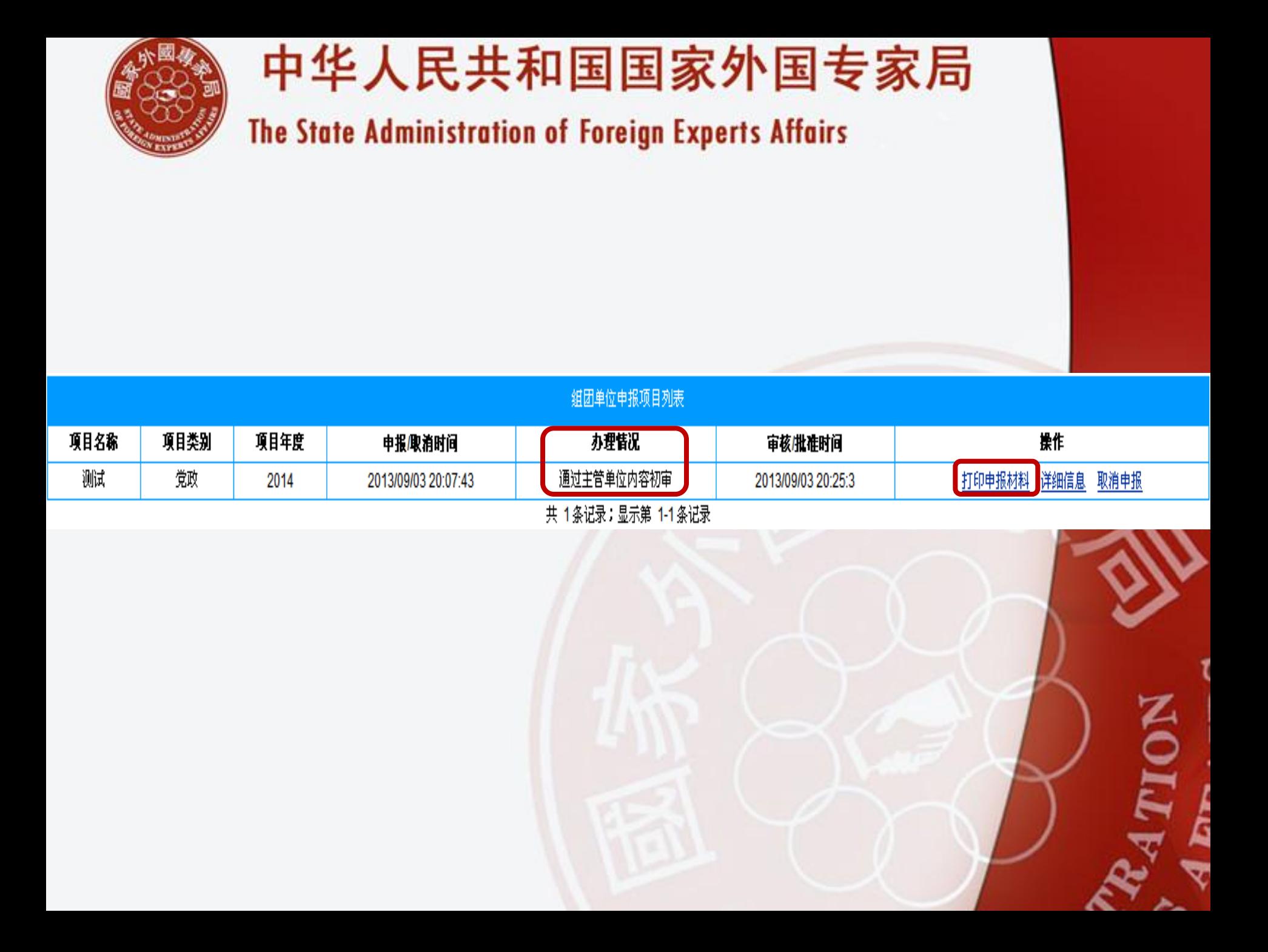

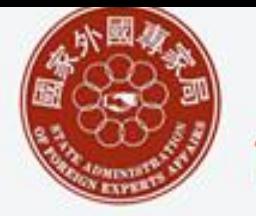

The State Administration of Foreign Experts Affairs

项目组团单位打印申报材料

在打印申报材料之前,应按照系统要求,对浏览器 进行相关设置,设置完成后,点击"打印申请表" 按钮,方可进行打印。

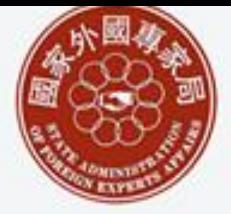

The State Administration of Foreign Experts Affairs

#### 【操作指南】:

在使用打印功能前,请对您使用的旧浏览器完成以下两个步骤的设置:

打印申请表

第一步: 将旧打印功能设置为 "打印背景颜色和图象" : 在默认情况下, 旧浏览器是不打印背景颜色和 图像的,只需选择"**工具"**菜单中的"Internet**选项"**命令,在打开的窗口中选择"**高级"**选项卡, 然后在设置窗口中点选"打印"子项中的"打印背景颜色和图像",即可完整打印出网页文件。

第二步:点击"文件"下拉菜单,选择打印设置,清除"页眉"和"页脚"输入框中的内容,并将"页 边距"的上下左右值全设为零,按"确定"。这样打印出来的文件不会加上页眉和页脚上的一些令人不 快的内容,并且格式整齐。

预览申请表打印内容

返回

 $\Gamma_{\rm{OON}}$ 

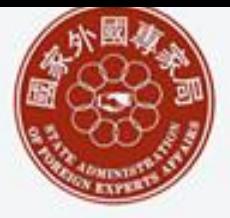

The State Administration of Foreign Experts Affairs

主管部门对项目进行编号并向国家外专局提交

--- 鉏团单位管理 --- 项目内容初审 --- 提交申报项目 --- 出国培训项目成果报送 ------出国培训项目总结报送。 --- 打印申报汇总表 -----查询归档记录 --- 修改密码 ---- 退出系统

主管部门对内容初审通过的 项目进行编号,在进入系统 后,点击左侧菜单中的"提 交申报项目"链接。

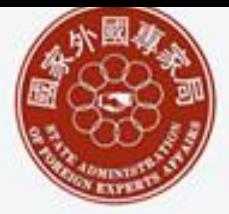

The State Administration of Foreign Experts Affairs

主管部门对项目进行编号并向国家外专局提交

1、对内容初审通过的项目进行编号

首先,主管部门需要选择年度,然后在该年度的项 目列表中,在每个项目的左侧打钩,并且在每个项 目的右侧填写该项目的编号,起始编号从1开始,以 此类推,填写完整后,点击"保存"。

注意:

必须为每一个项目进行编号。 以重要性进行顺序编号

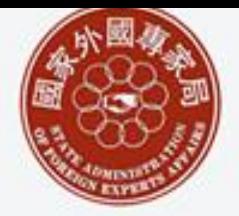

The State Administration of Foreign Experts Affairs

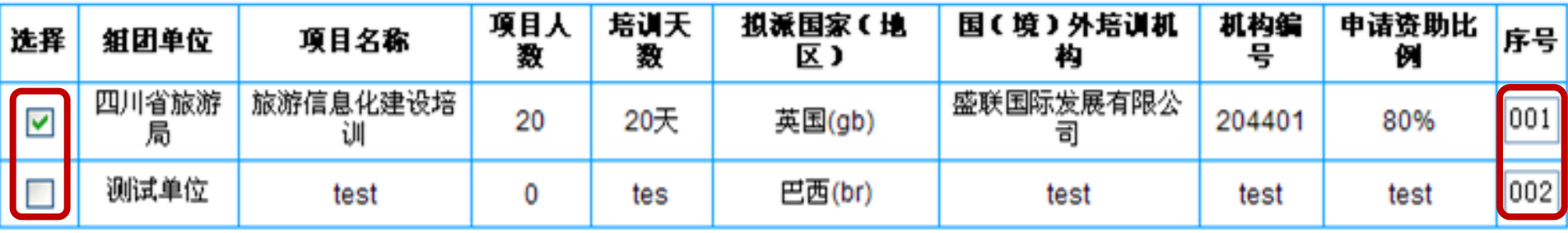

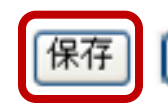

向国家外国专家局提交项目

共 2 条记录;显示第 1-2 条记录

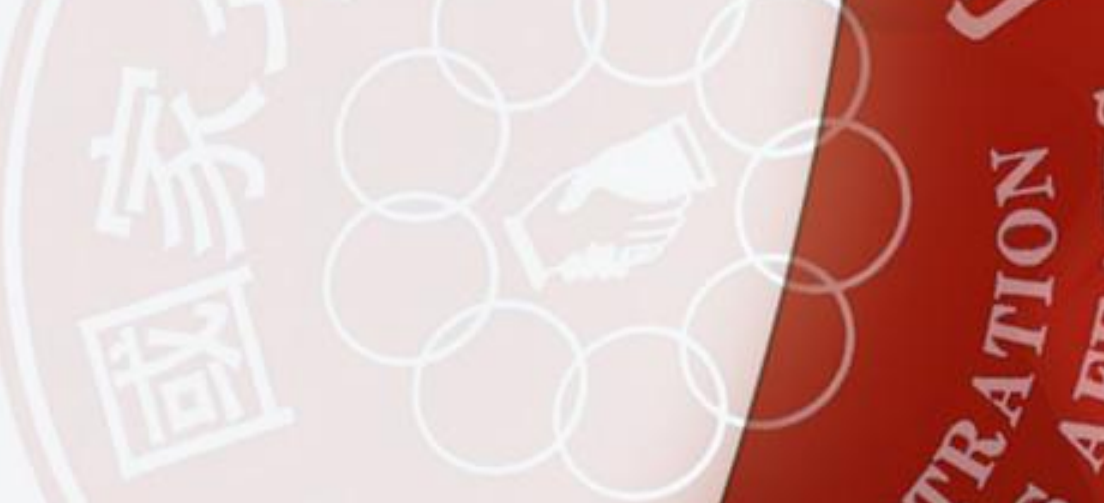

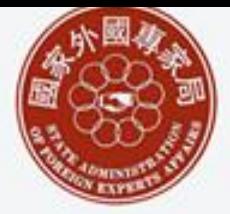

The State Administration of Foreign Experts Affairs

主管部门对项目进行编号并向国家外专局提交

2、向国家外专局提交项目

对所有项目编号后,可以有选择性的向国家外专局 提交项目。在需要提交到国家外专局的项目左侧打 钩,点击"向国家外国专家局提交项目"按钮

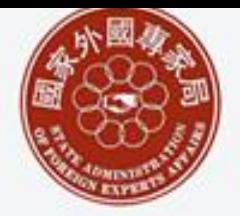

The State Administration of Foreign Experts Affairs

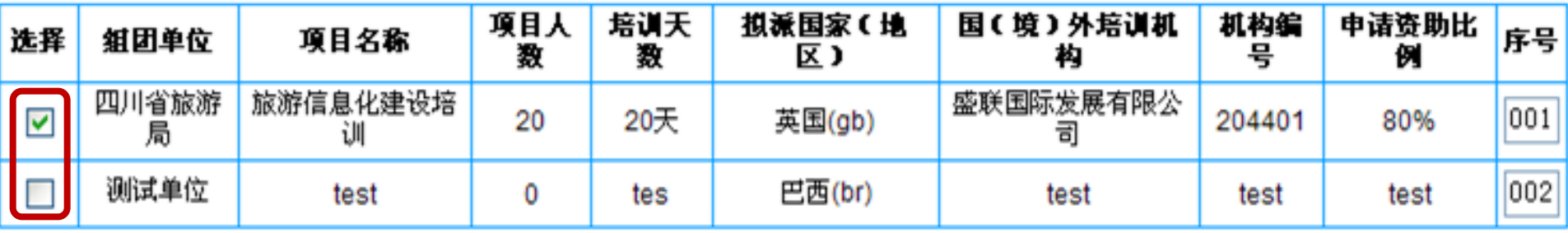

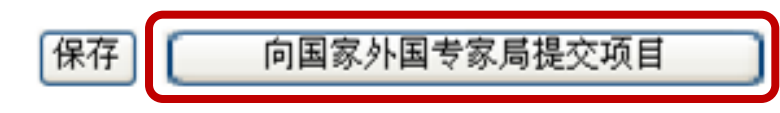

#### 共 2条记录;显示第 1-2条记录

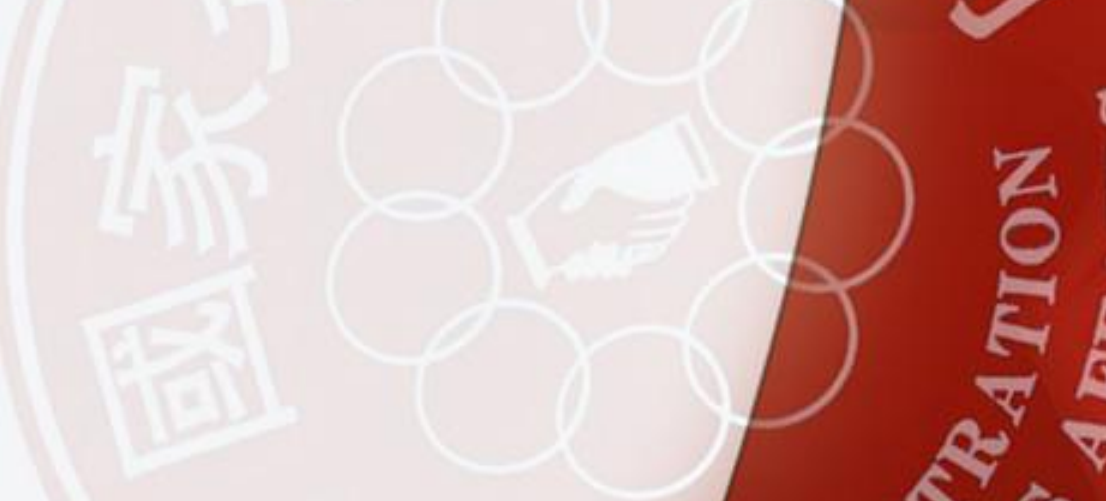

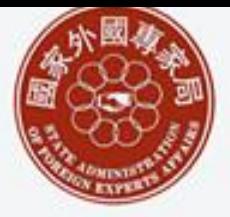

The State Administration of Foreign Experts Affairs

#### 打印申报汇总表

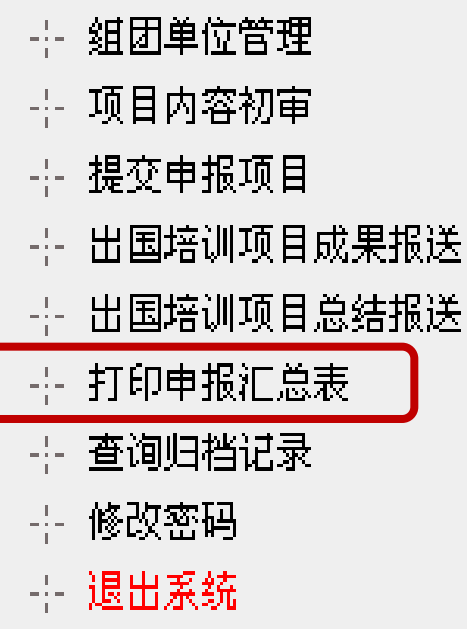

对于已经向国家外专局提交 的项目,主管部门可以打印 出汇总表。 在进入系统后,点击左侧菜 单中的"打印申报汇总表" 链接。

 $\bf \tilde{6}$ 

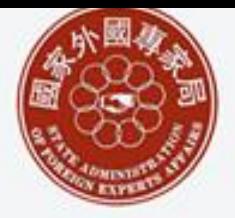

The State Administration of Foreign Experts Affairs

打印申报汇总表

首先,主管部门需要选择年度,并点击项目汇总表 最下方的"打印项目汇总表"按钮,根据系统提示 打印出项目汇总表。

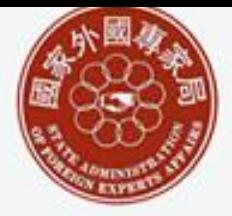

#### The State Administration of Foreign Experts Affairs

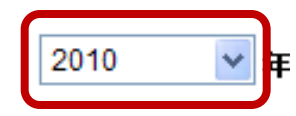

出国(境)培训项目计划汇总表

省市、部委局: 四川省外国专家局

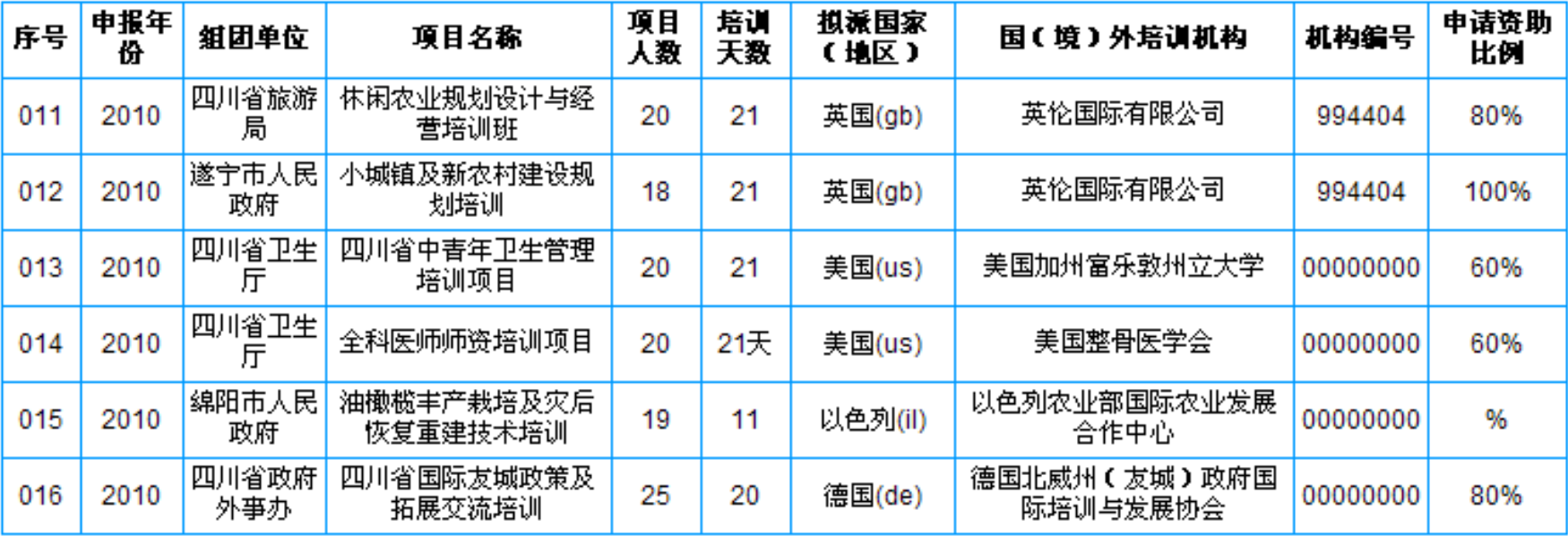

共 16 条记录;显示第 11-16 条记录

首页 上一页 下一页 尾页 去第▌ ▼ 页: 共 2 页:第 2 页

打印项目汇总表

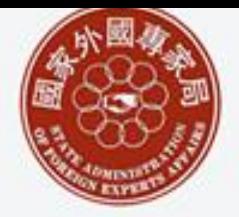

The State Administration of Foreign Experts Affairs

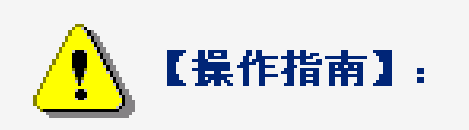

在使用打印功能前,请对您使用的旧浏览器完成以下两个步骤的设置。

第一步,将旧打印功能设置为"打印背景颜色和图象",在默认情况下,旧浏览器是不打印背景颜色和 图像的,只需选择"工具"菜单中的"Internet选项"命令,在打开的窗口中选择"高**级"**选项卡, 然后在设置窗口中点选"**打印"子项中的"打印背景颜色和图像",即**可完整打印出网页文件。

第二步:选择"文件"菜单中的"页面设置"命令,在弹出的设置框中,1)清除"页眉"和"页脚" 输入框中的内容,2)将" 页边距"的上下左右值全设为零,3)将" 方向"设定为"横向",4)按 "确定"。

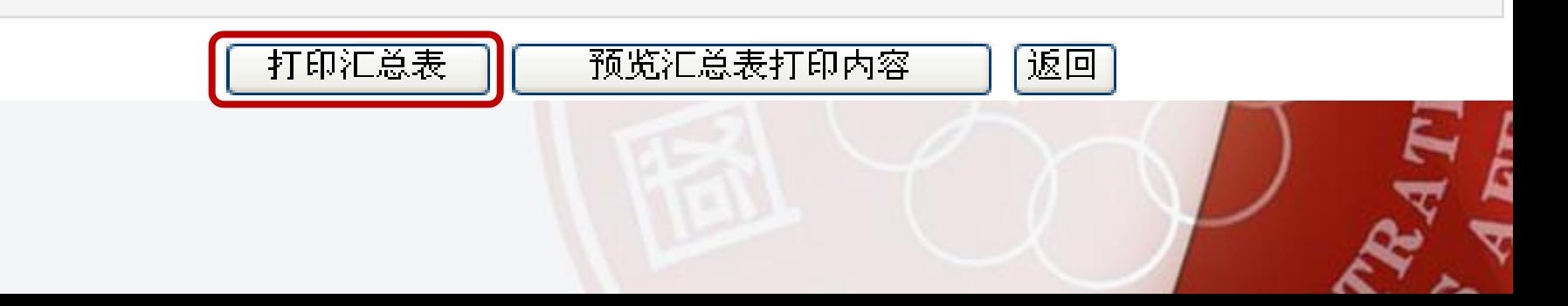

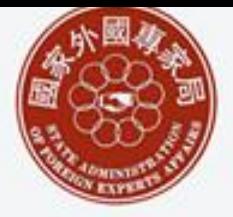

The State Administration of Foreign Experts Affairs

## 国家外国专家局信息中心 苏小鲁 电话:68948899-50302

<u>ح</u>

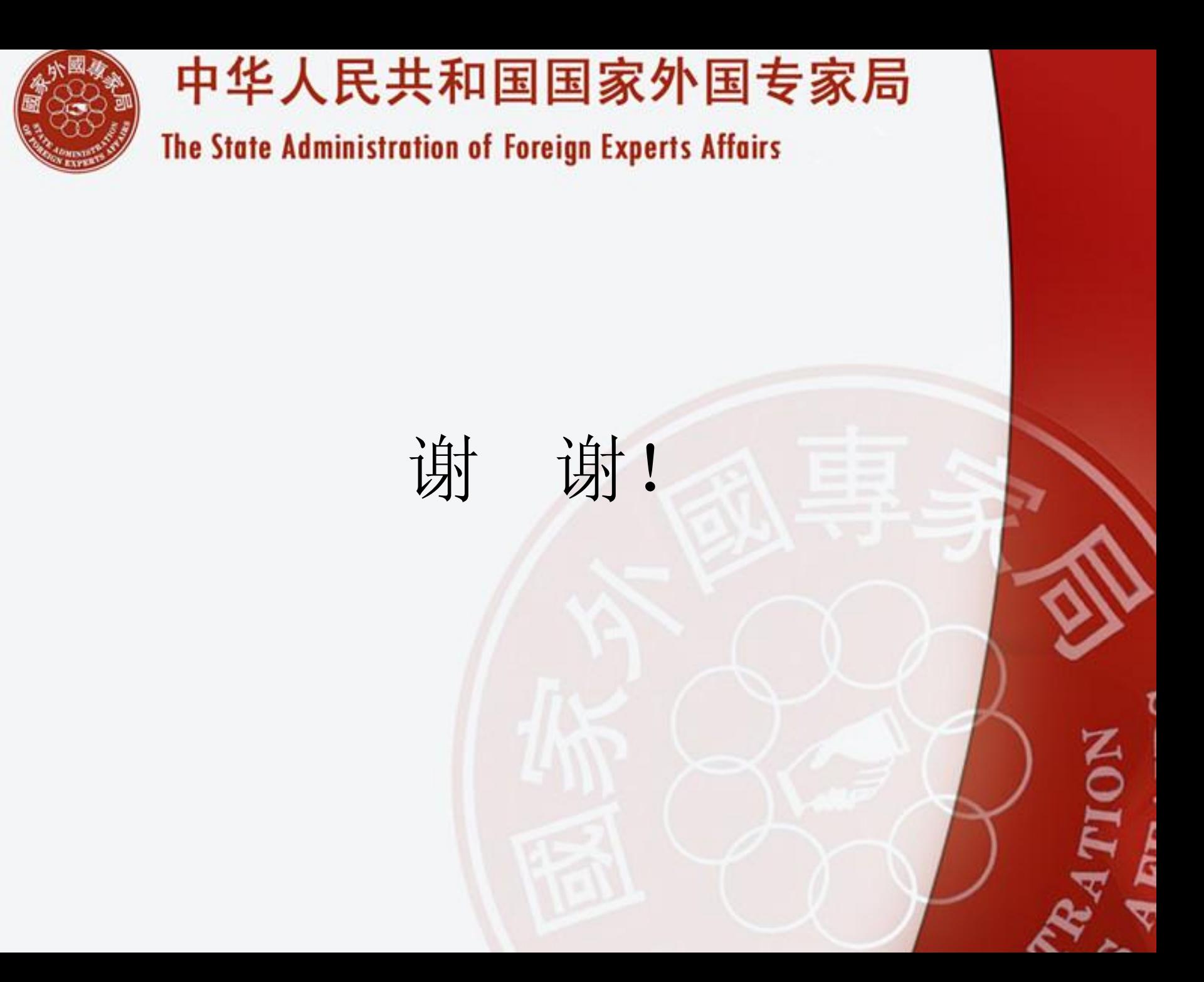